# **PANDUAN UNTUK PENGGUNA AWAM**

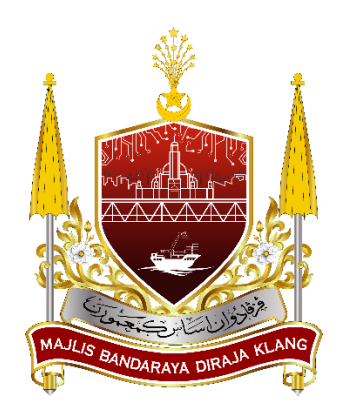

# **SISTEM PENGURUSAN LESEN & PERMIT - mylesen**

(Permohonan Lesen Penjaja)

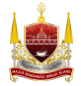

Majlis Bandaraya Diraja Klang

## **BAHAGIAN A: Laman Sesawang Sistem mylesen**

1. Taip https://mylesen.mpklang.gov.my/ untuk log masuk ke dalam sistem

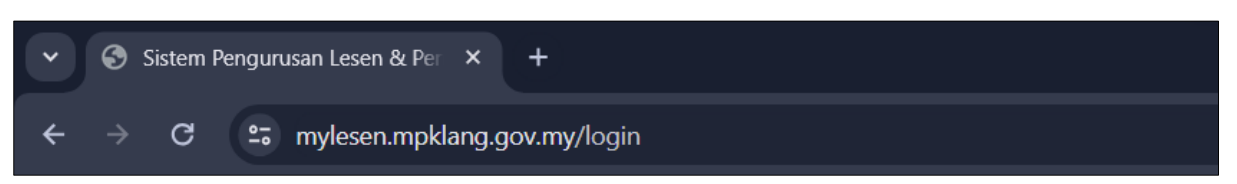

# **BAHAGIAN B: Daftar Pengguna Baru**

1. Klik *Pengguna Baru*

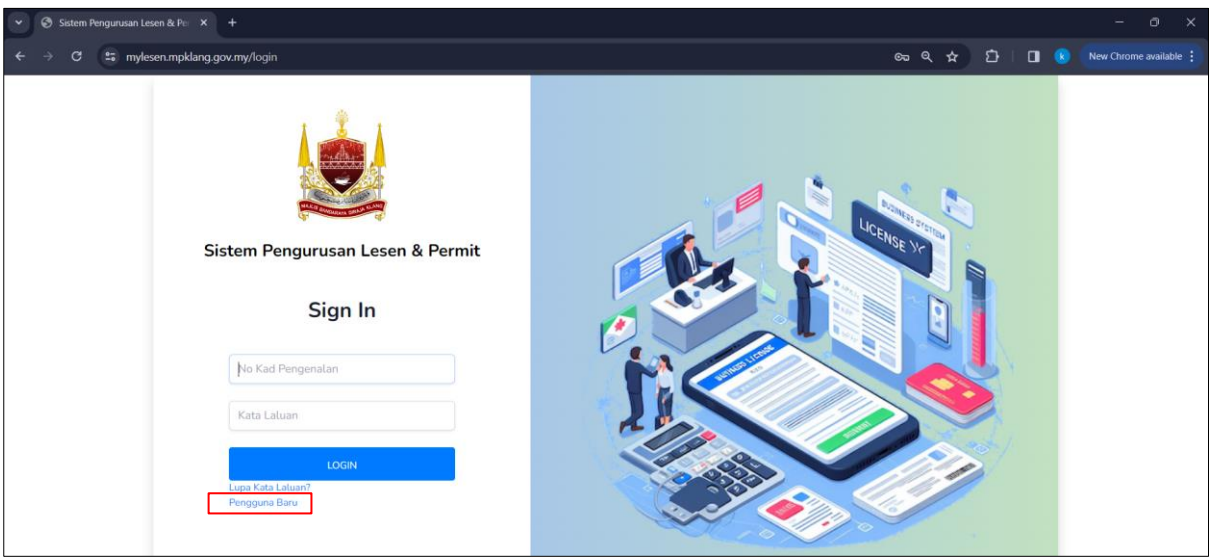

2. Isi maklumat dengan lengkap untuk mendaftar dan kemudian klik butang *Daftar*.

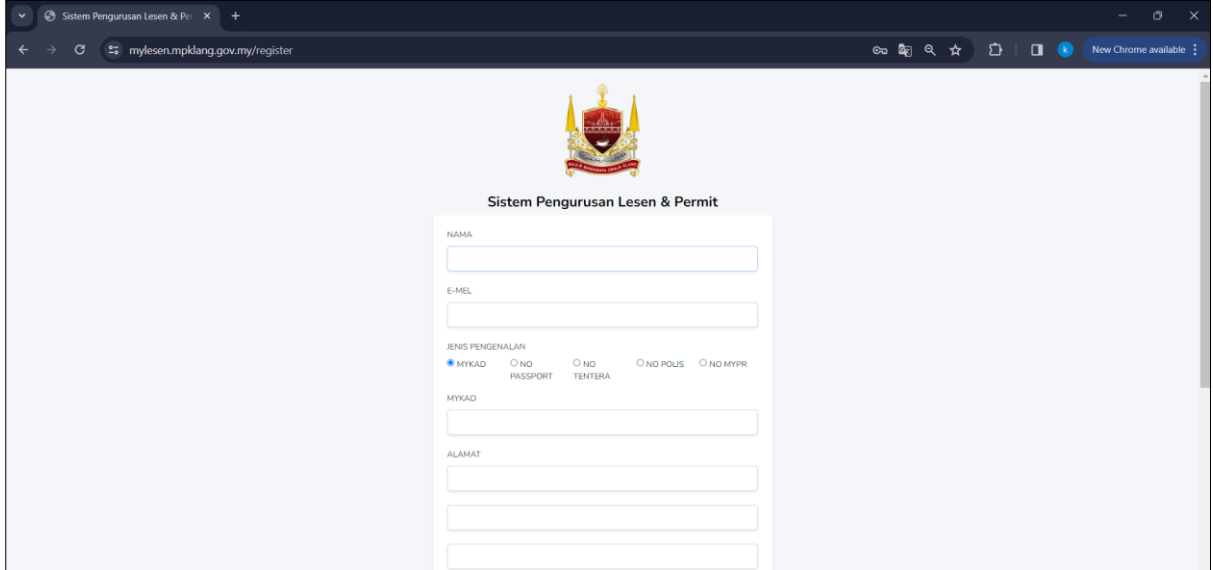

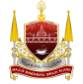

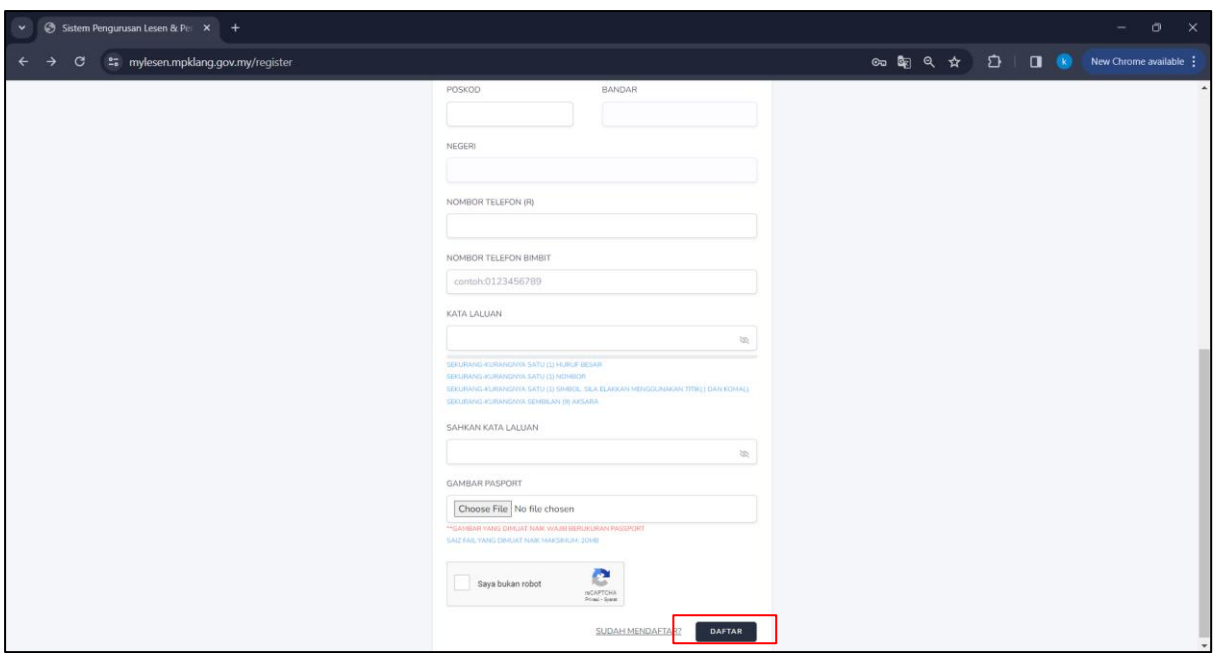

# **BAHAGIAN C: Pengesahan Akaun Melalui Emel**

1. Berikut adalah halaman menunggu pengesahan emel sistem paparkan selepas tekan butang *Daftar*. Sistem akan hantar emel pengesahan akaun di emel yang dimasukkan di Bahagian B.

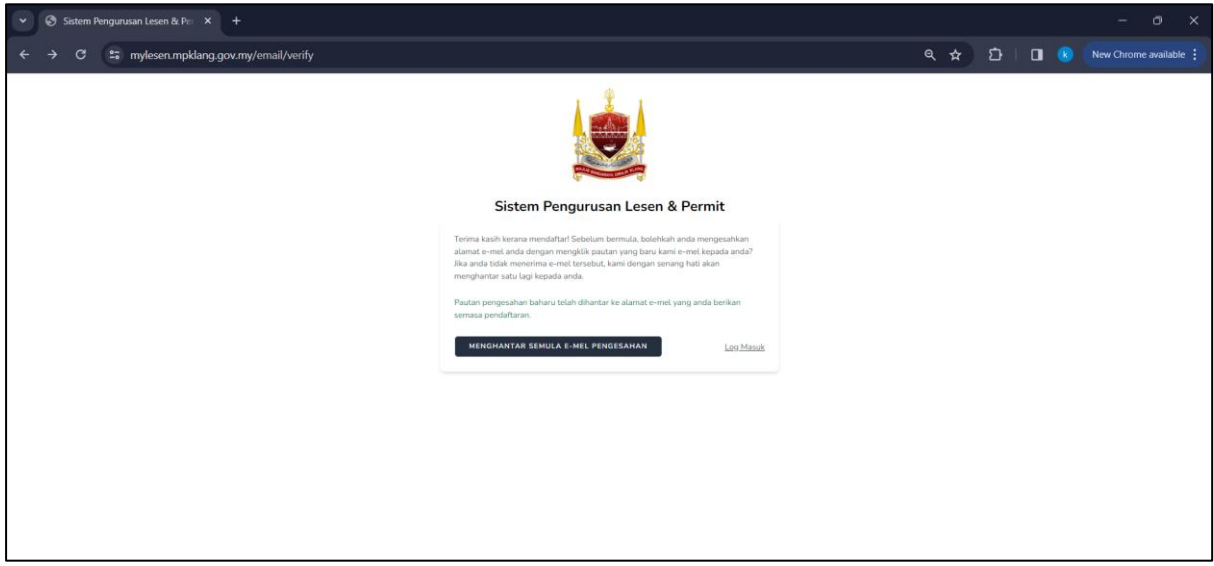

Nota: Jika pengguna tidak terima emel pengesahan, sila tekan butang *Menghantar Semula Emel Pengesahan.* Mohon semak kotak *inbox* dan *spam* emel.

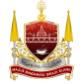

2. Berikut adalah contoh paparan untuk pengesahan akaun sistem mylesen melalui emel. Pengguna perlu mengaktifkan akaun dengan klik butang *Sahkan Emel* seperti tertera di bawah.

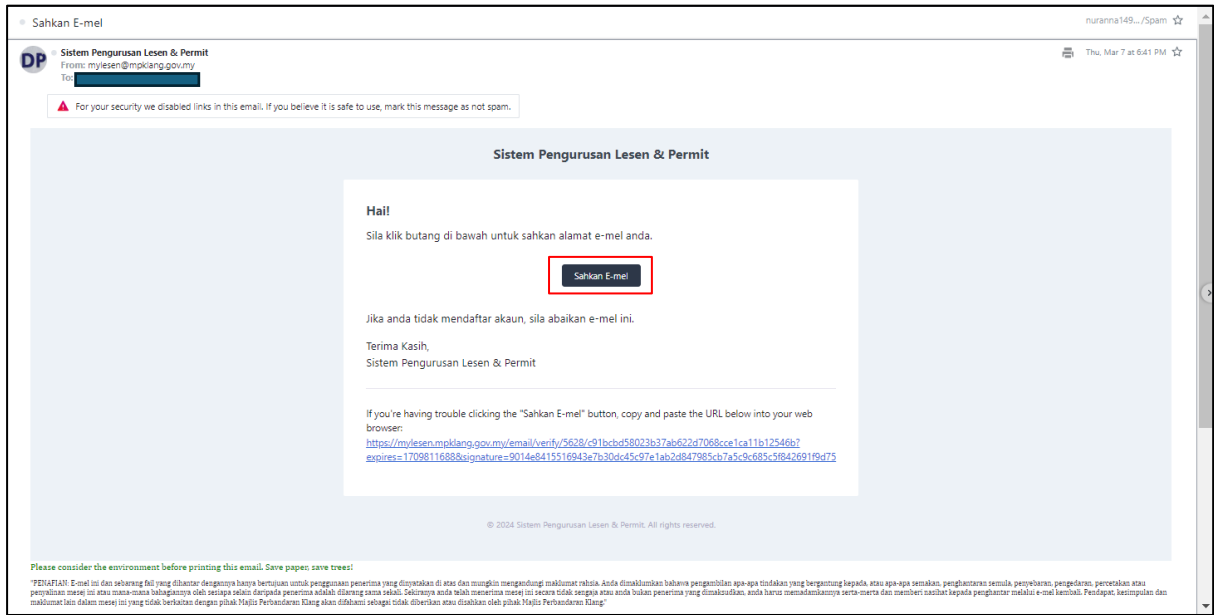

3. Selepas tekan butang *Sahkan Emel*, sistem akan buka halaman log masuk. Masukkan No Kad Pengenalan tanpa sengkang (-) dan Kata Laluan yang dimasukkan semasa pendaftaran pengguna kemudian tekan butang *Login.*

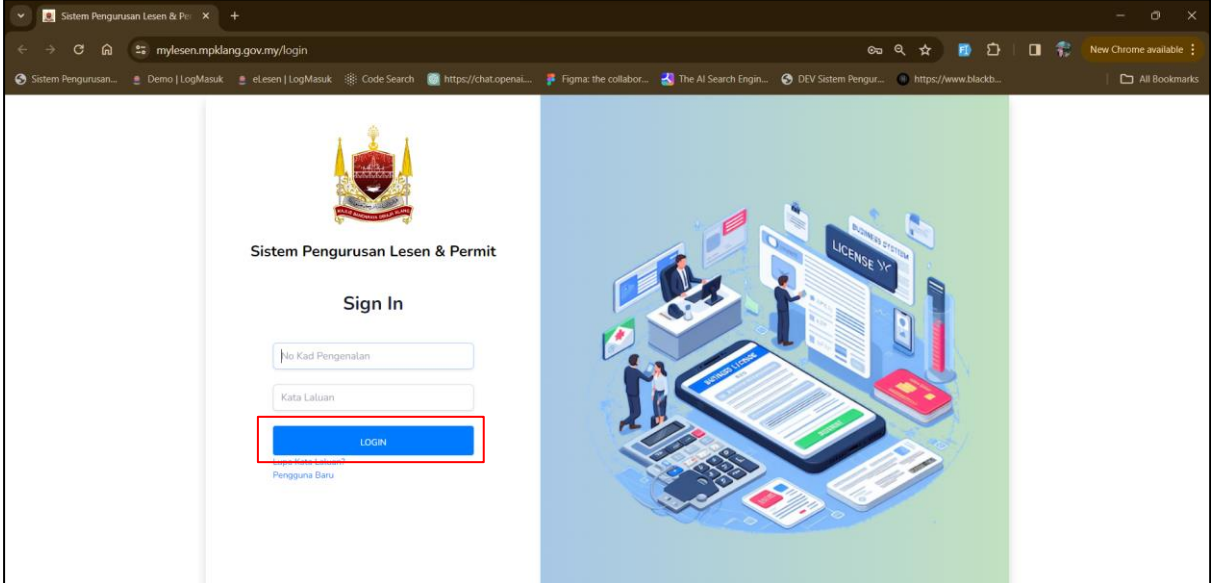

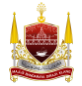

# **BAHAGIAN D: Permohonan Lesen Penjaja**

1. Klik *Halaman Utama* 

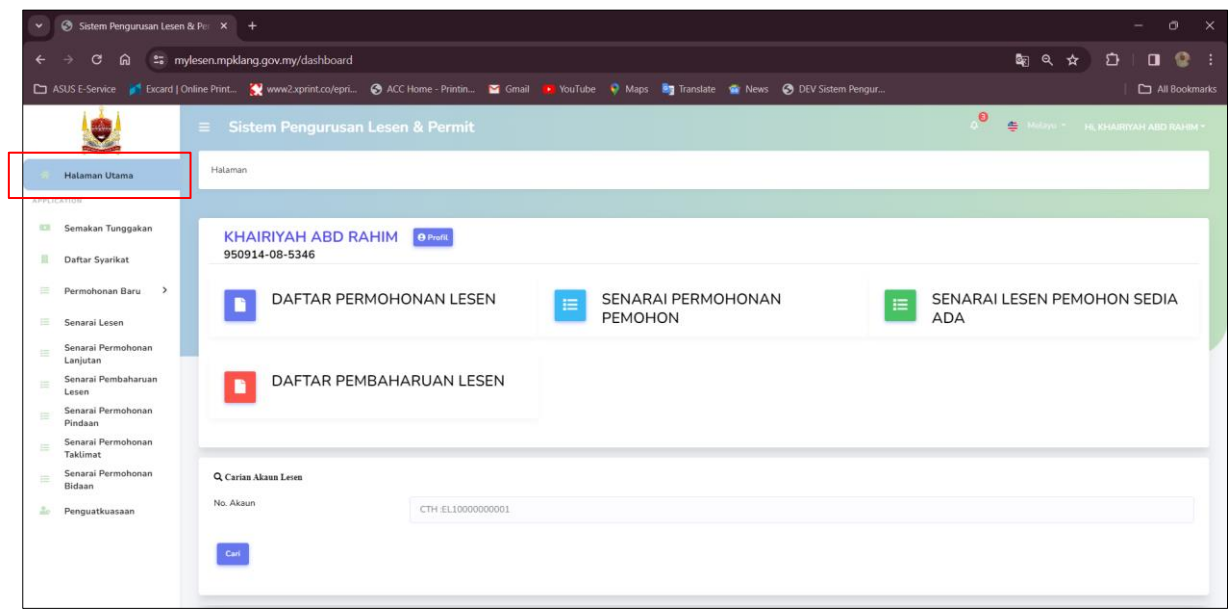

#### 2. Klik butang *Daftar Permohonan Lesen*

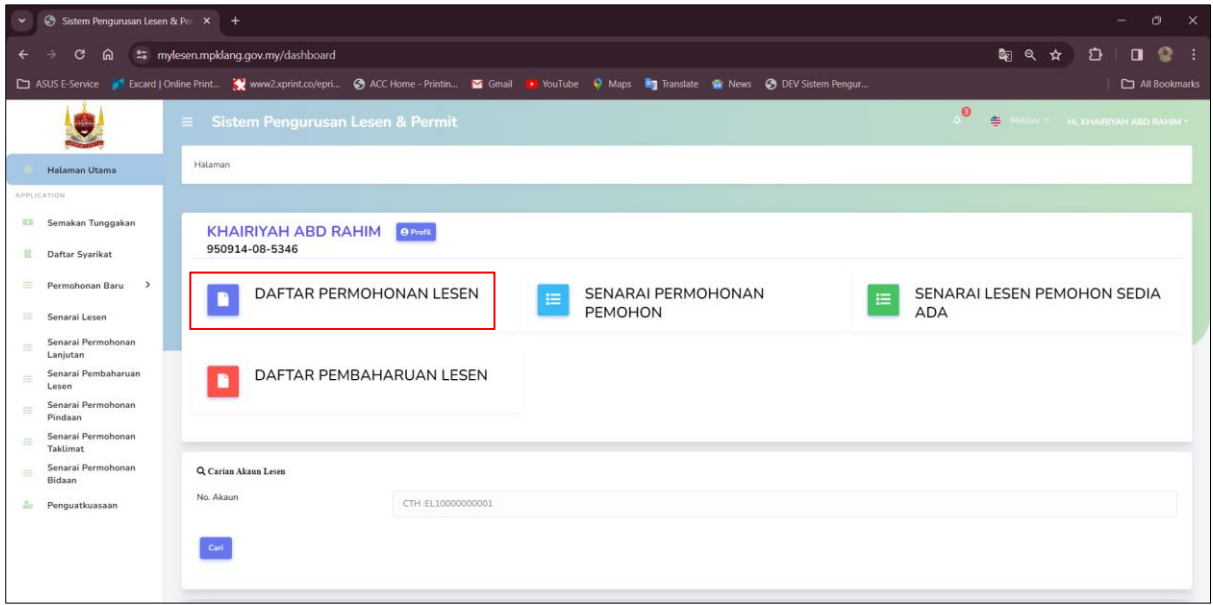

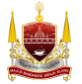

#### 3. Klik *Kumpulan Penjaja*

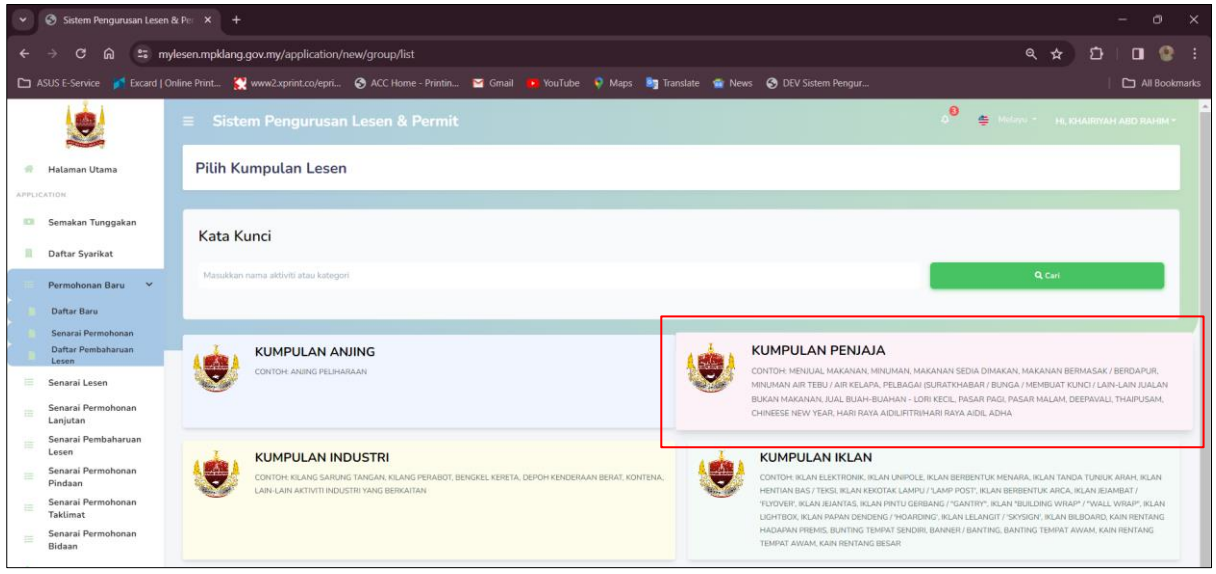

#### 4. Klik *Borang Lesen Penjaja*

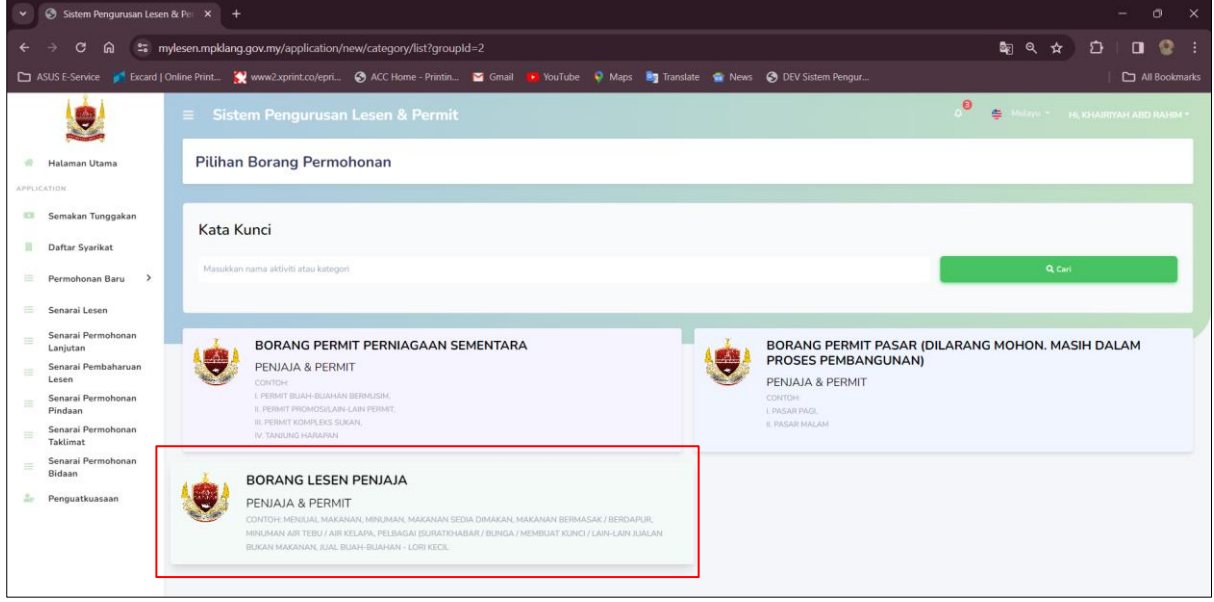

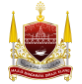

5. Baca Terma & Syarat Permohonan, kemudian tekan butang *Seterusnya*.

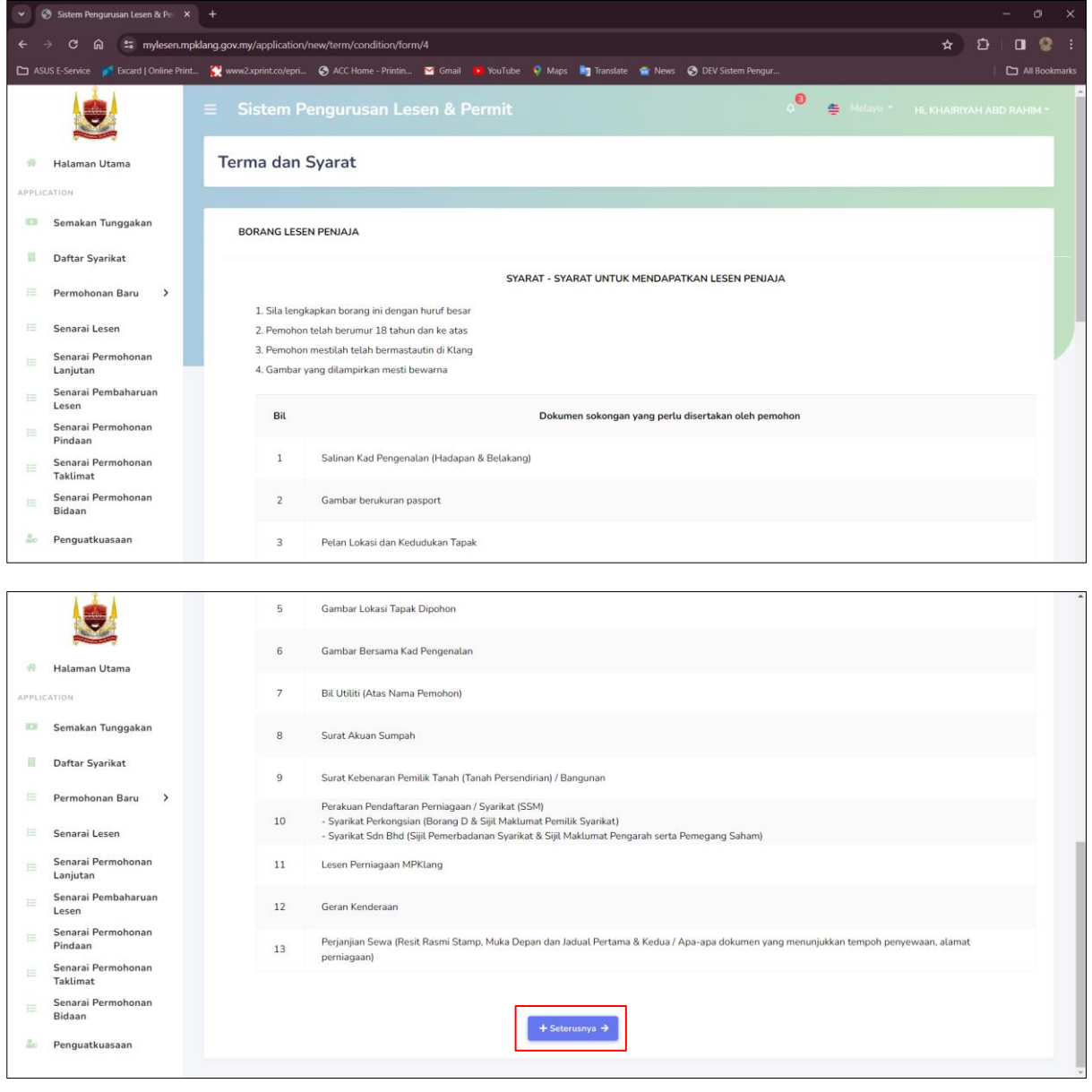

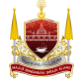

6. Semak dan isi Butiran Pemohon kemudian tekan butang *Seterusnya*.

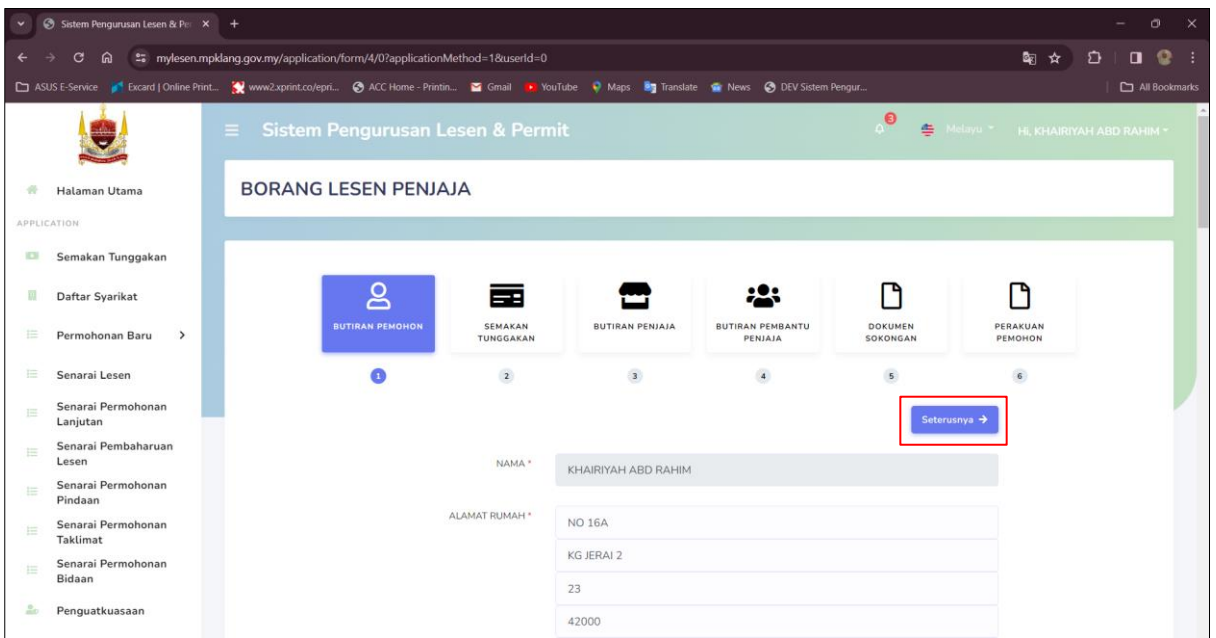

Nota: Jika pemohon adalah wakil syarikat, sila tekan butang toggle *Adakah Anda Wakil Syarikat* dan muat naik Surat Wakil Kuasa Ditandatangani Pengarah Syarikat.

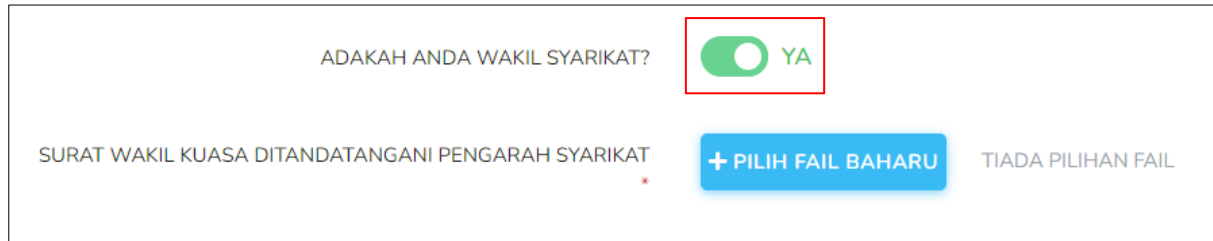

Nota: Jika pemohon adalah *Runner* kepada permohonan sila tekan butang toggle *Adakah Anda Runner Pada Permohonan* Ini. Kemudian, lengkapkan Butiran Pemilik Permohonan.

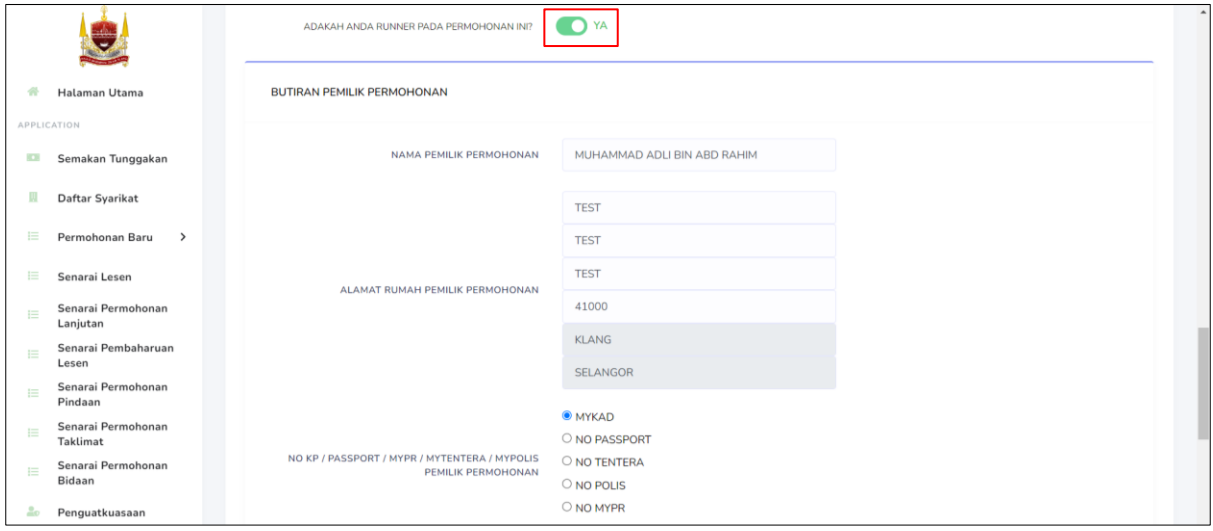

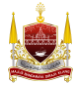

7. Sistem akan buat semakan tunggakan, kompaun dan cukai secara automatik menggunakan kad pengenalan pemohon. Jika tiada tunggakan/kompaun/cukai, tekan butang *Seterusnya*. Manakala jika ada tunggakan, pemohon perlu selesaikan bayaran dahulu.

Nota: Gambar dibawah menunjukkan contoh pemohon yang mempunyai tunggakan yang perlu dibayar. Sistem akan keluarkan notifikasi amaran untuk makluman pemohon perlu selesaikan pembayaran sebelum meneruskan permohonan.

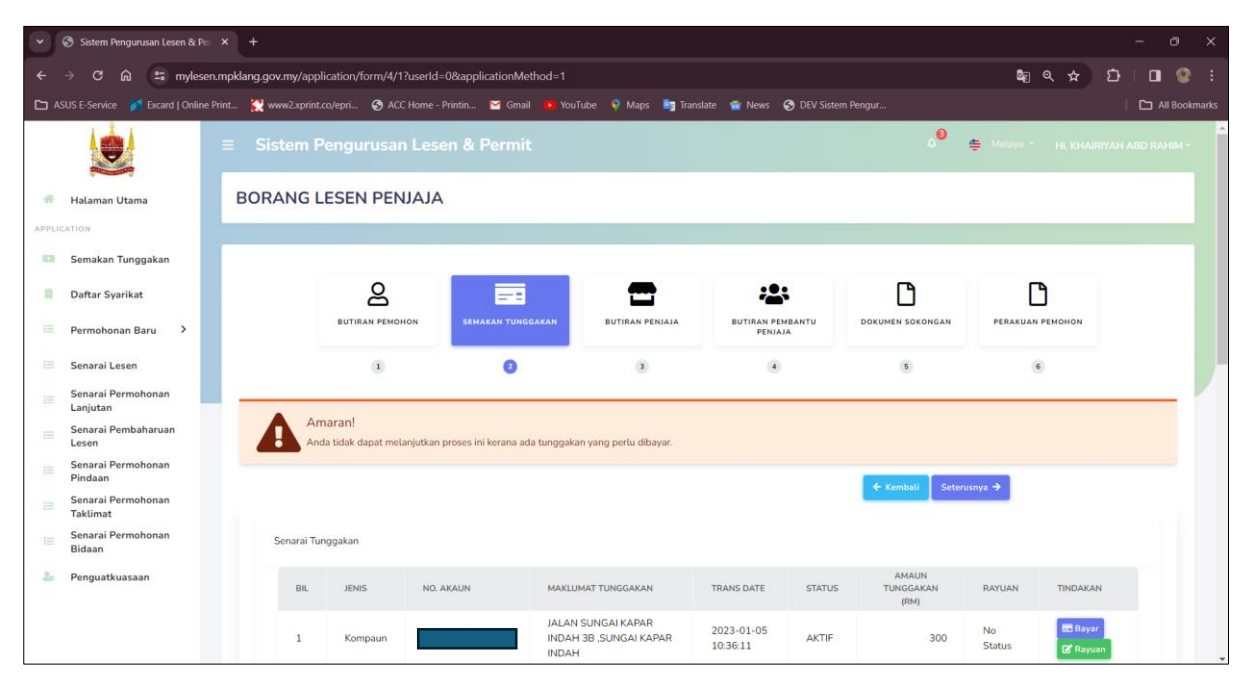

Nota: Gambar dibawah menunjukkan contoh pemohon tiada tunggakan

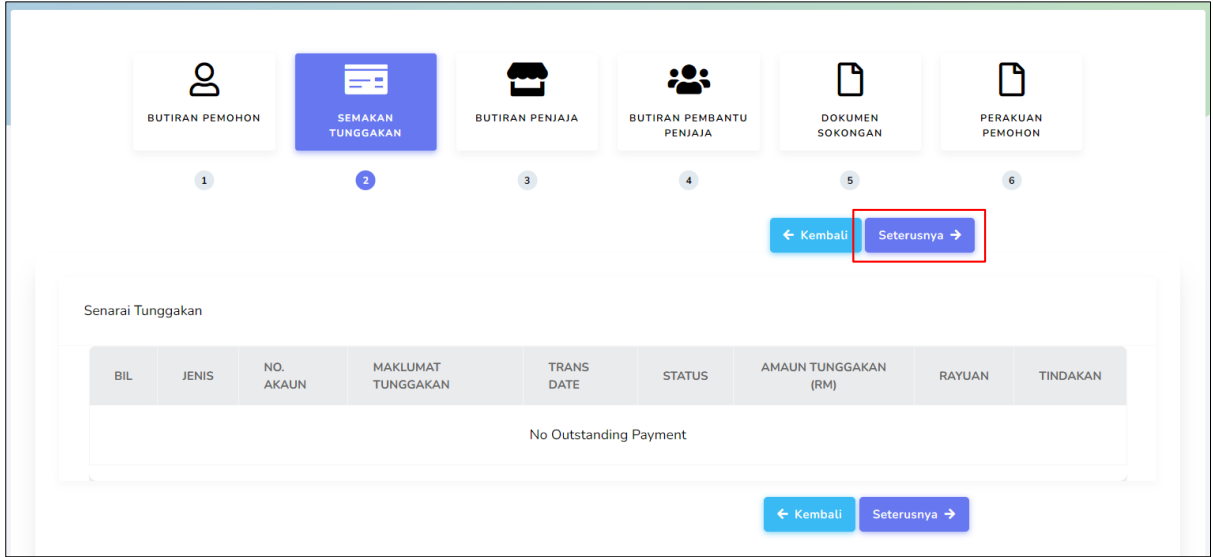

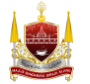

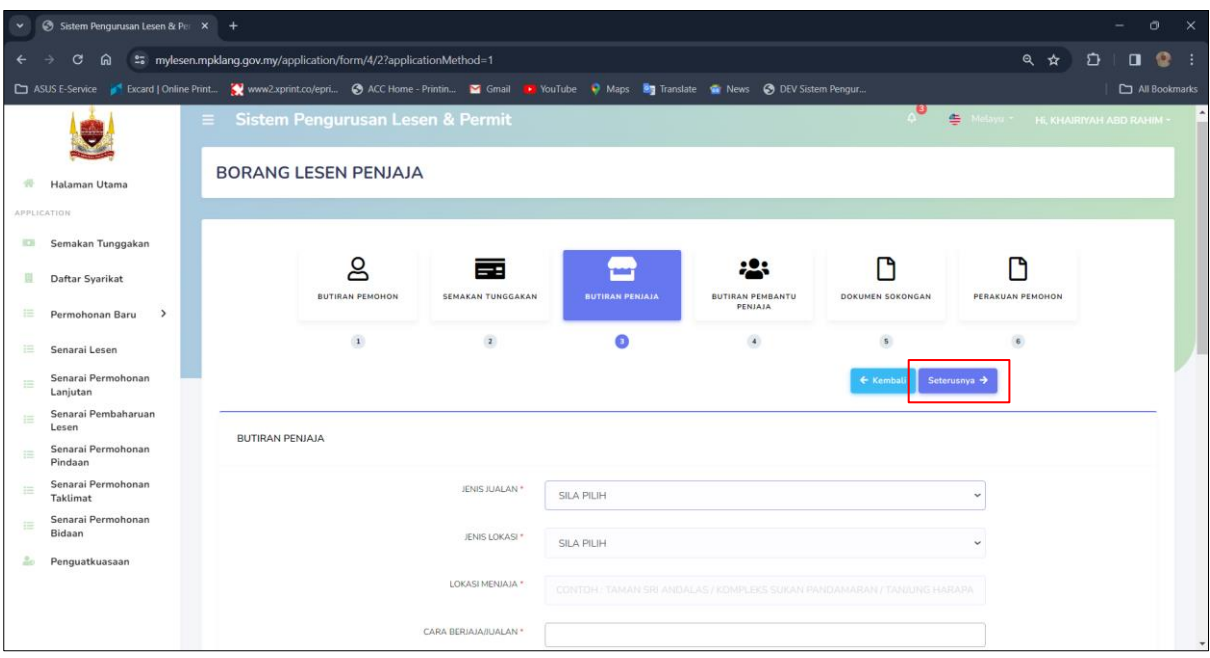

8. Semak dan isi Butiran Penjaja, kemudian tekan butang *Seterusnya*

9. Isi Butiran Pembantu Penjaja (jika ada) dan tekan butang *Simpan*

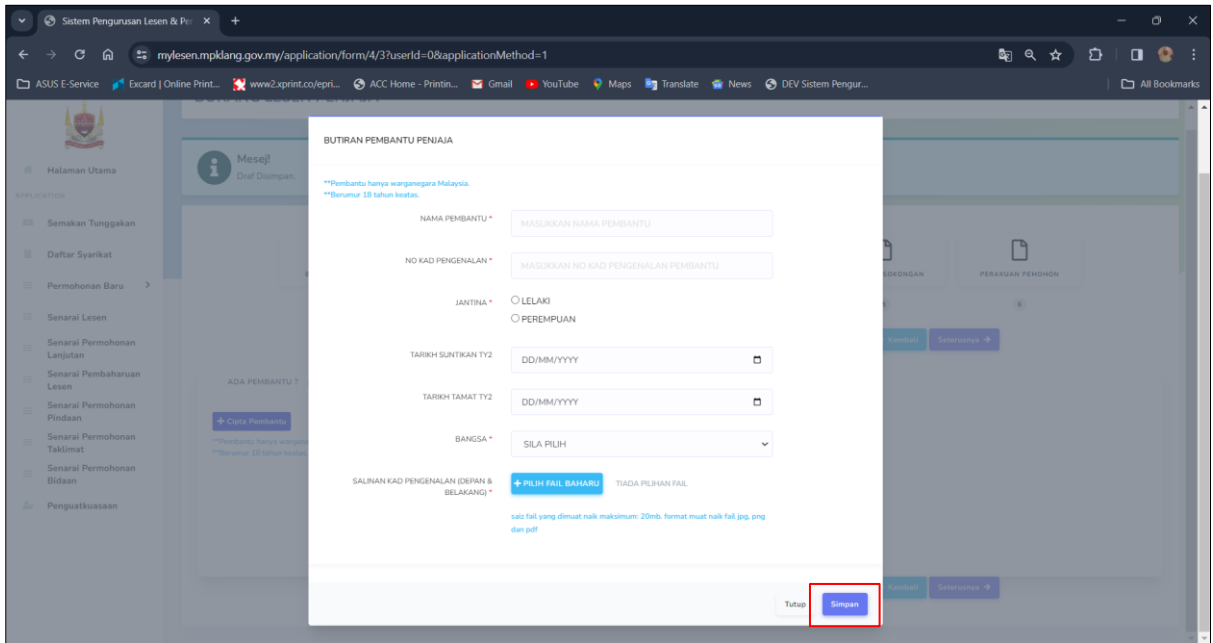

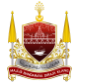

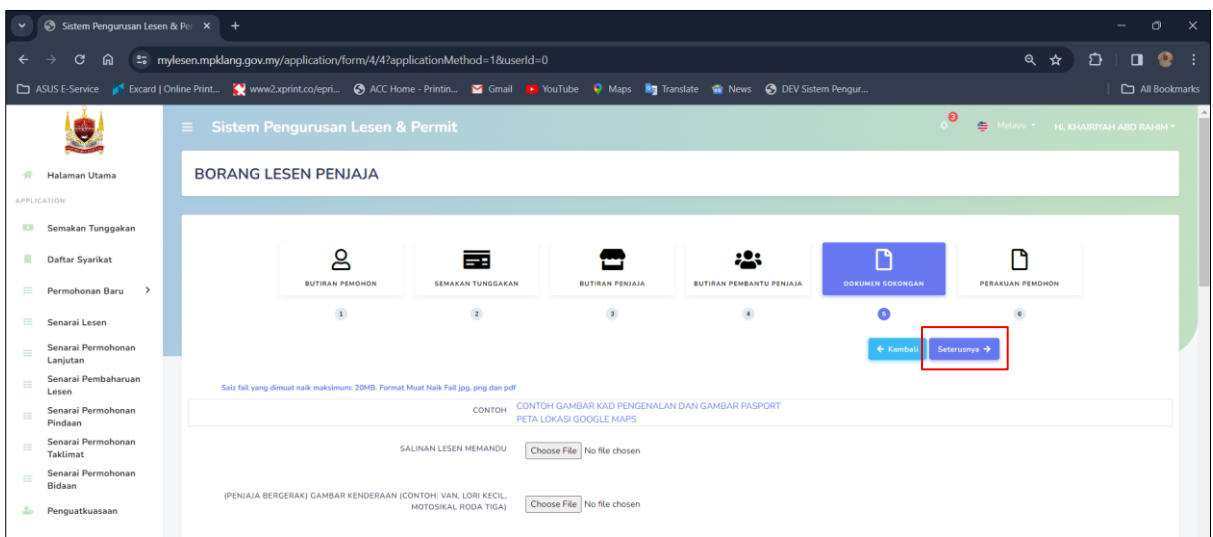

#### 10. Muat naik Dokumen Sokongan yang diminta dan tekan butang *Seterusnya*

11. Semak maklumat dan tekan butang perakuan pemohon kemudian tekan butang *Hantar*.

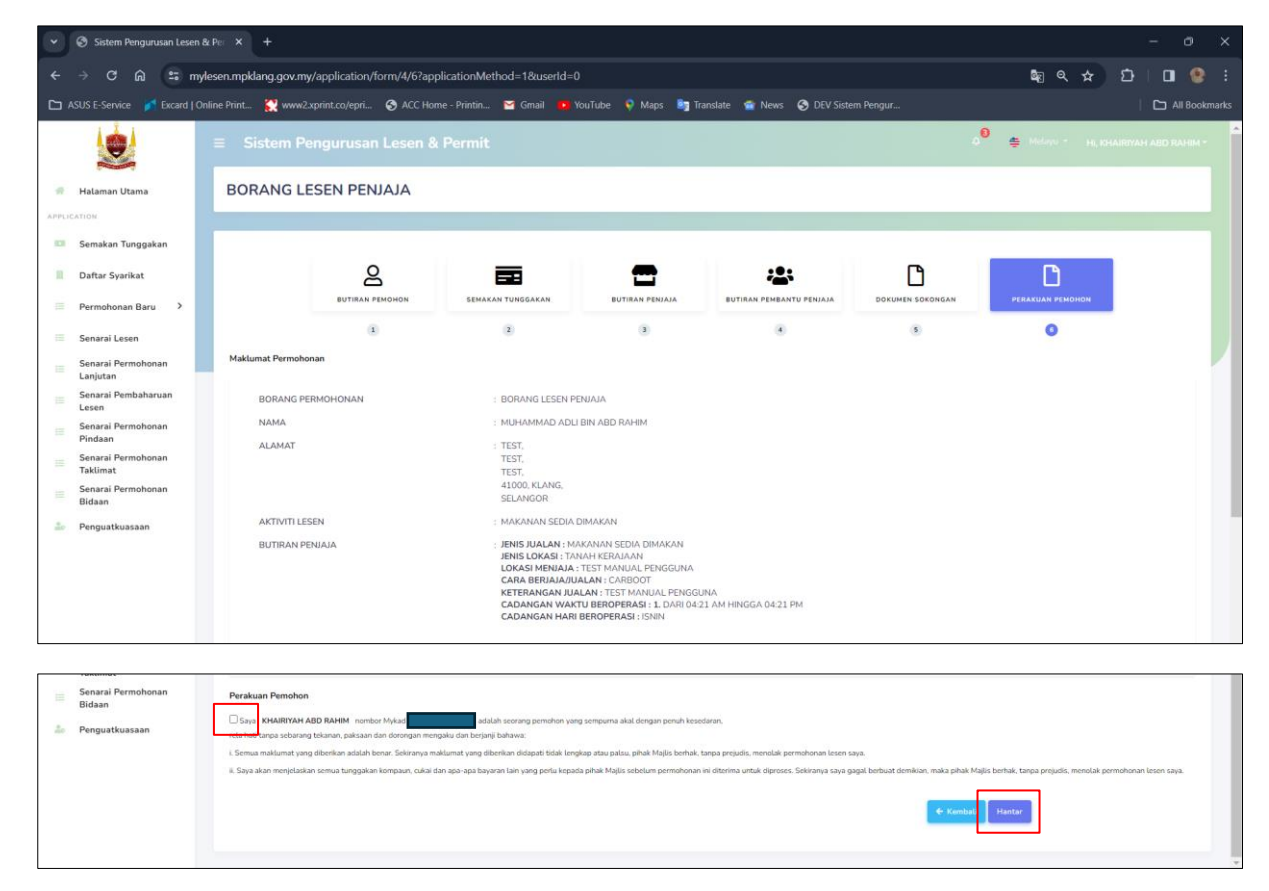

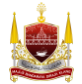

12. Sistem paparkan halaman selepas hantar permohonan. Tekan butang *Cetak Slip* untuk cetak Slip Penerimaan Borang. Tekan butang *Lihat Permohonan* untuk buka butiran permohonan.

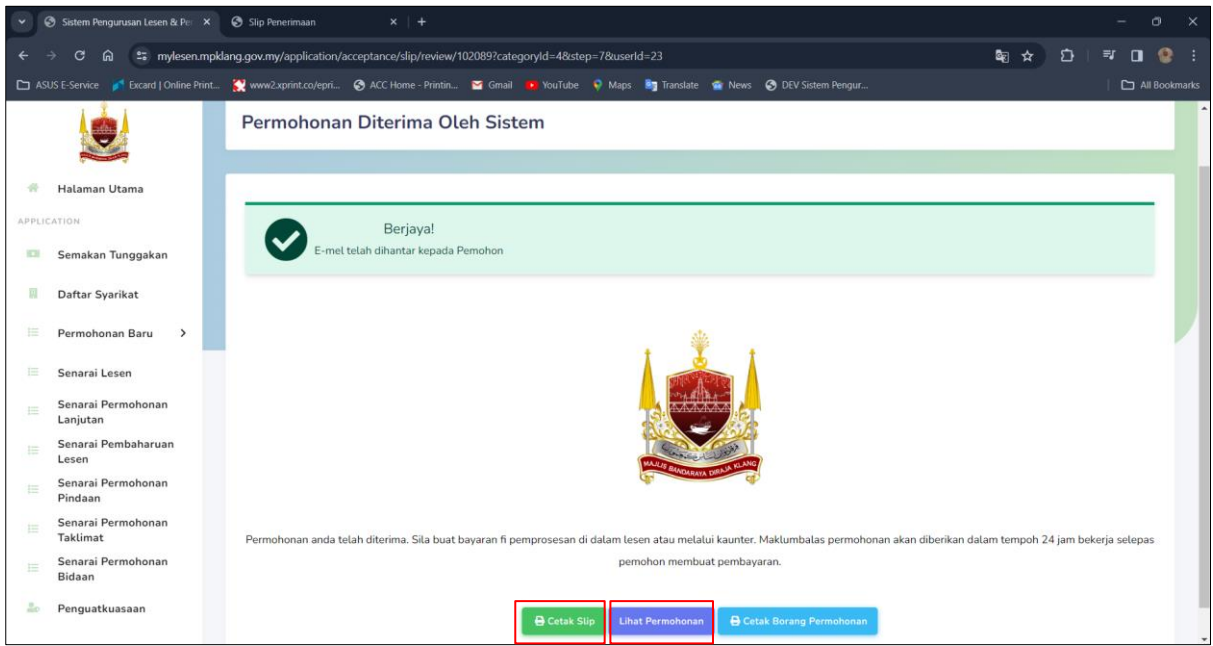

Nota: gambar dibawah menunjukkan contoh cetakan Slip Penerimaan Borang.

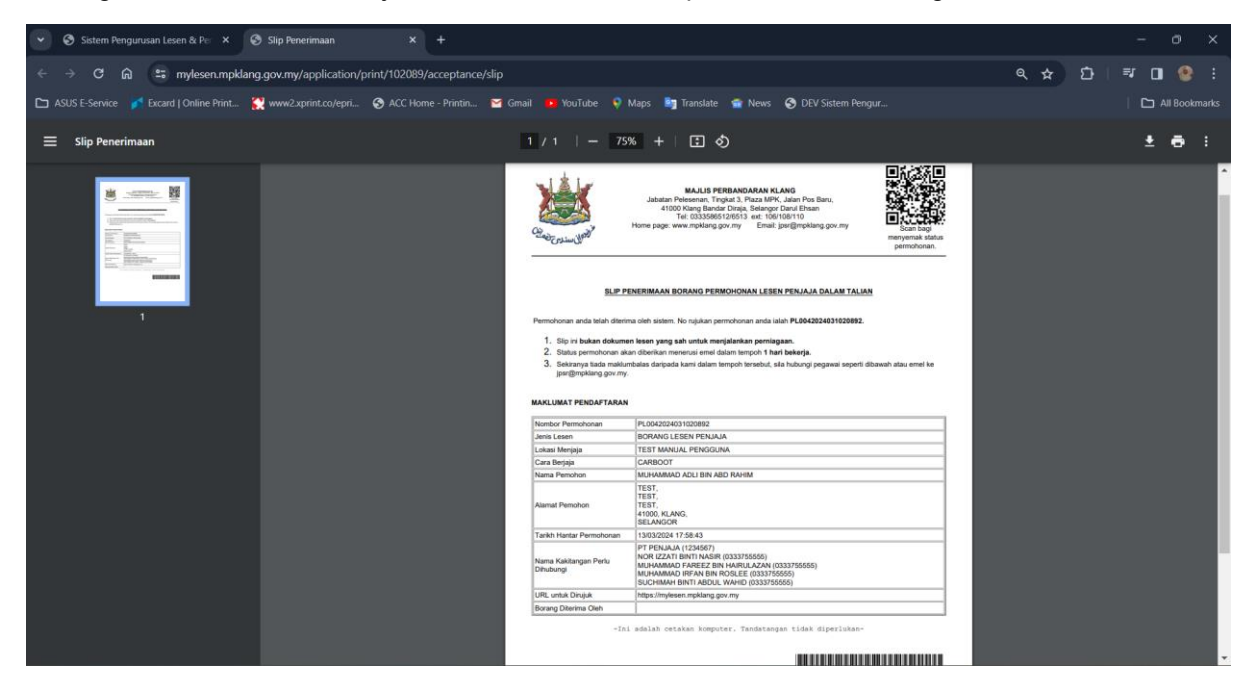

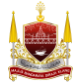

Nota: Gambar dibawah menunjukkan butiran permohonan. Bahagian Status Permohonan menunjukkan perubahan status permohonan. Tab Butiran Permohonan memaparkan butiran asas permohonan. Tab Borang Permohonan memaparkan butiran borang permohonan yang pemohon telah hantar. Tab Bil adalah semua bil yang dicipta untuk permohonan ini. Tab Lesen adalah untuk pemohon muat turun lesen setelah permohonan diluluskan. Tab Log Status adalah untuk lihat sejarah perubahan status permohonan. Dan tab Surat adalah memaparkan semua surat yang dihantar di permohonan ini.

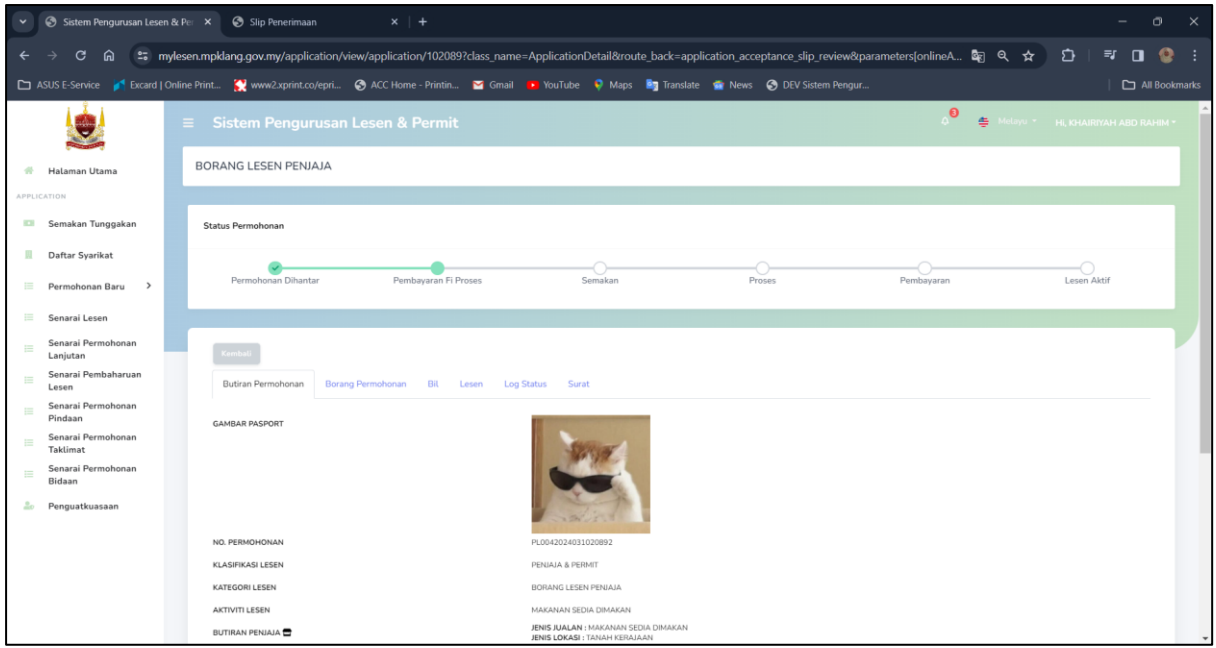

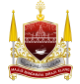

### **BAHAGIAN E: Cara Pembayaran Fi Pemprosesan**

1. Buka *Halaman Utama* kemudian tekan *Senarai Permohonan Pemohon*.

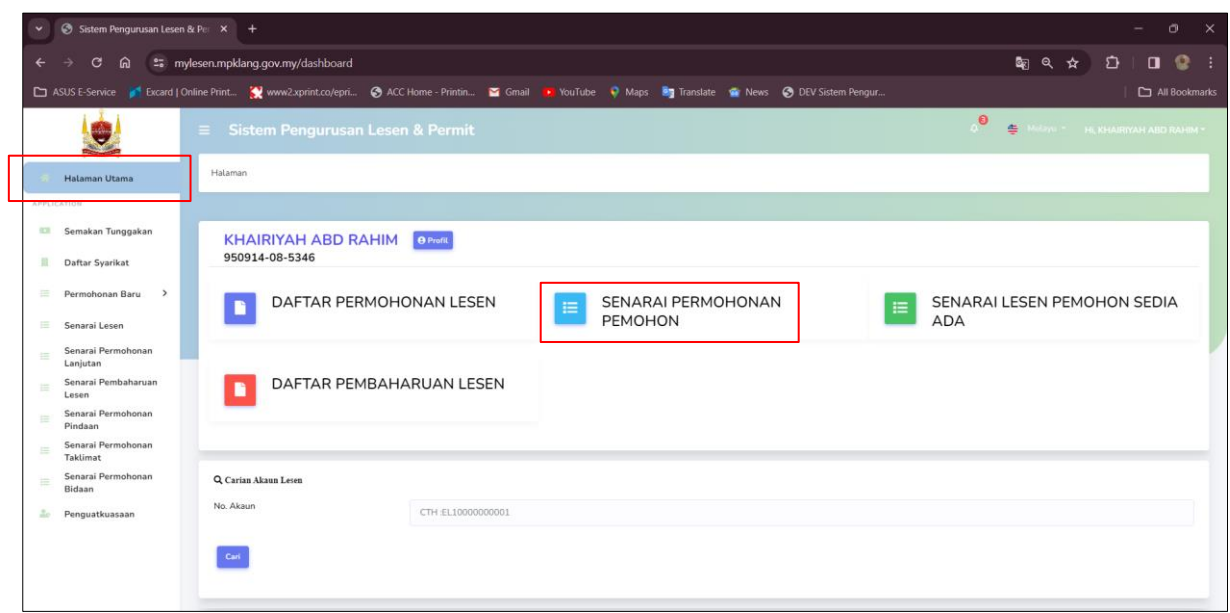

2. Halaman Senarai Permohonan dipaparkan. Tekan butang *Bayar Bil*.

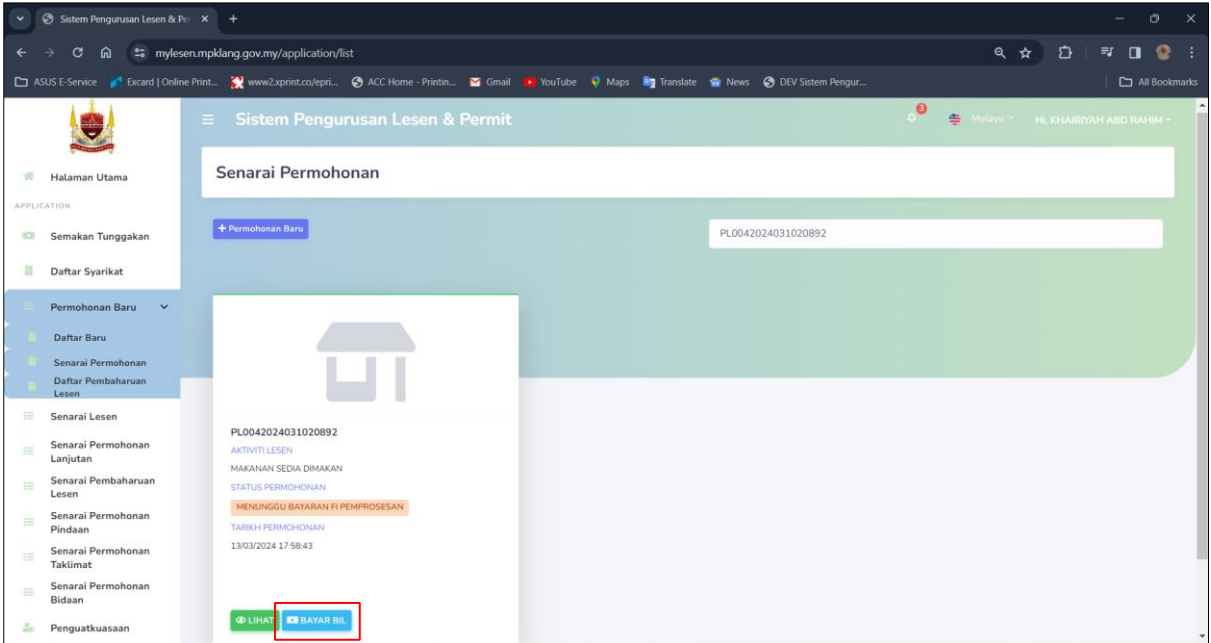

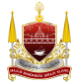

3. Sistem paparkan halaman tab Bil. Semak harga yang perlu dibayar, kemudian tekan butang *Bayar*.

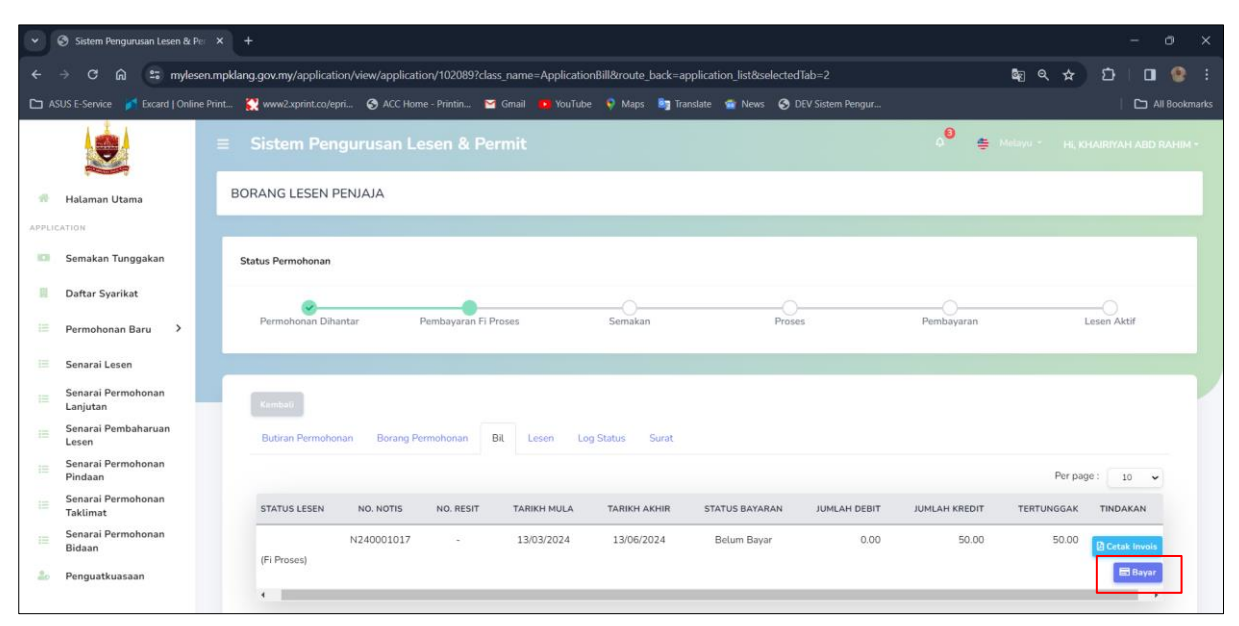

Nota: Gambar dibawah memaparkan contoh cetakan invois bagi fi proses.

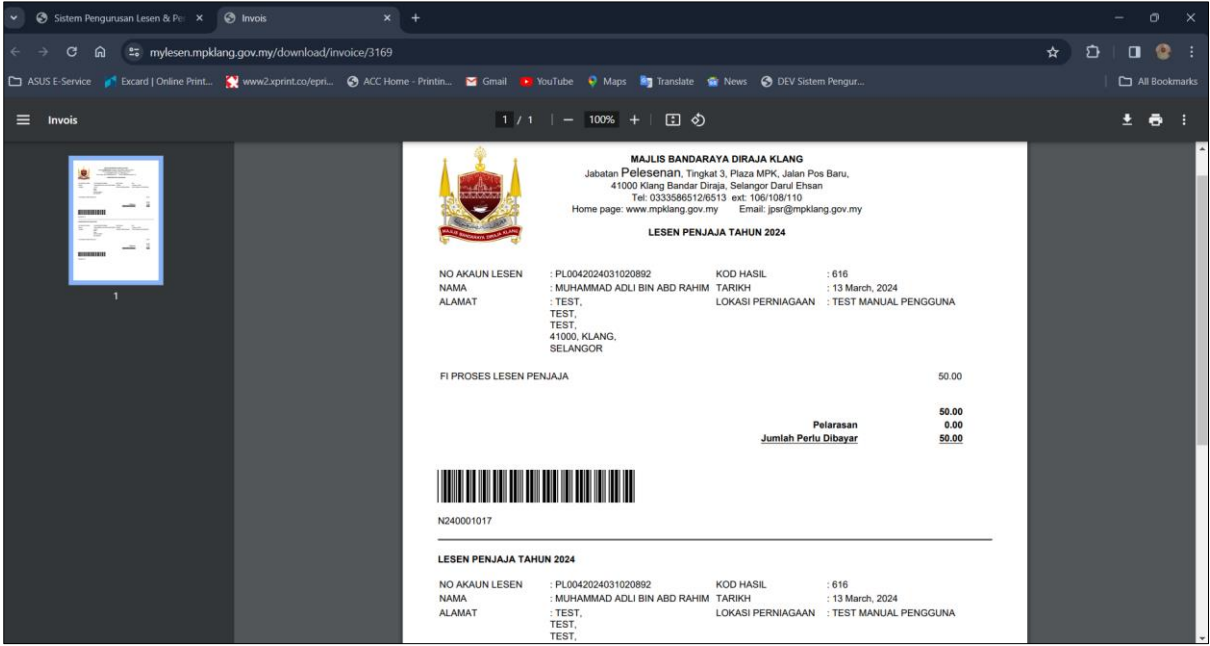

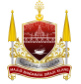

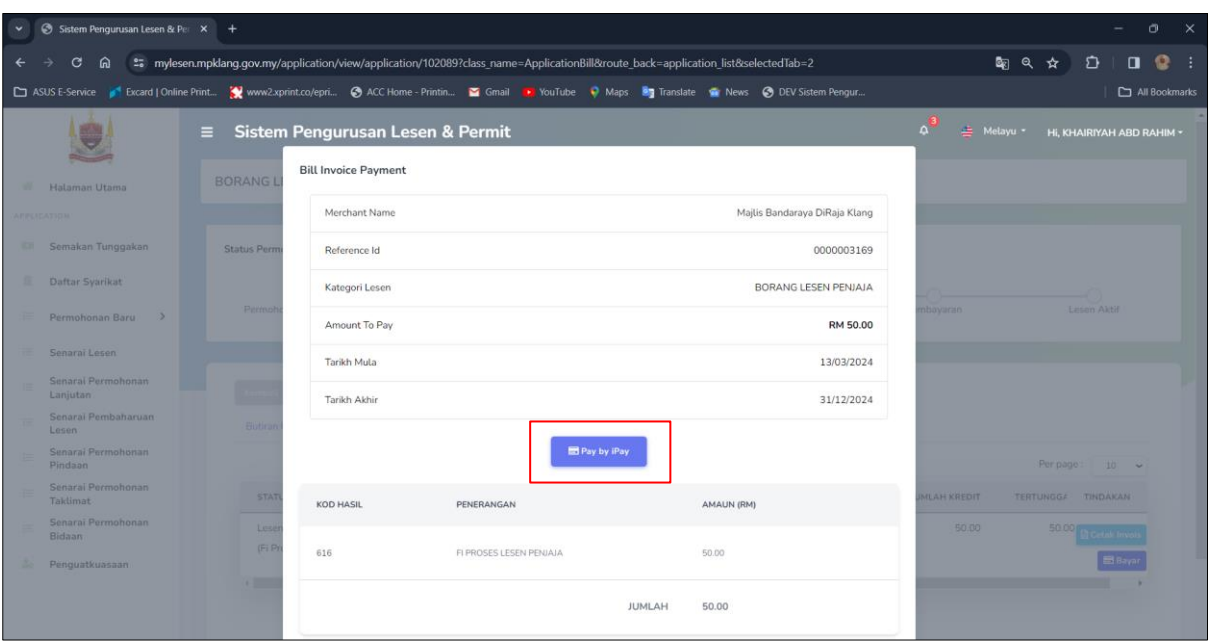

4. Sistem akan paparkan maklumat bayaran fi proses. Tekan butang *Pay By iPay*.

5. Selepas buat pembayaran, pemohon boleh cetak resit dari sistem. Tekan butang *Cetak Resit*.

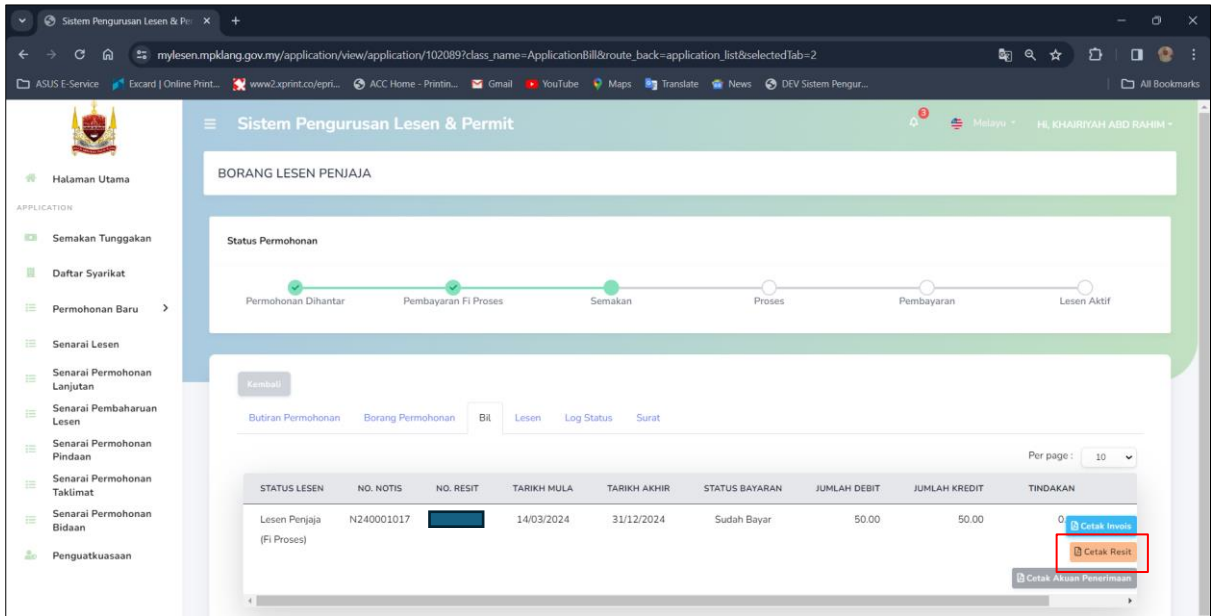

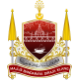

Nota: Gambar dibawah memaparkan contoh cetakan resit setelah pembayaran berjaya dibuat.

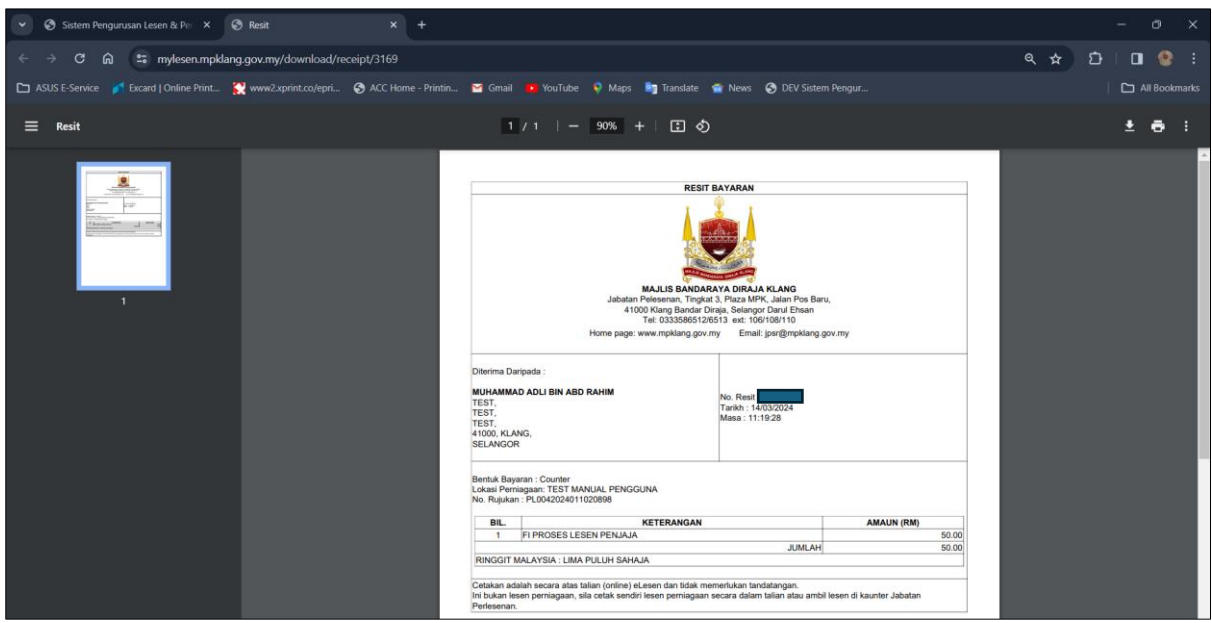

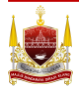

# **BAHAGIAN F: Kemaskini Permohonan**

*\*\*Jika permohonan anda tidak lengkap, pihak pelesenan akan menukar status permohonan anda TIDAK LENGKAP beserta sebab permohonan tidak lengkap. \*\*\* Anda perlu mengemaskini semula permohonan dan hantar semula permohonan.*

1. Pemohon akan terima notifikasi emel dari sistem berstatus tidak lengkap.

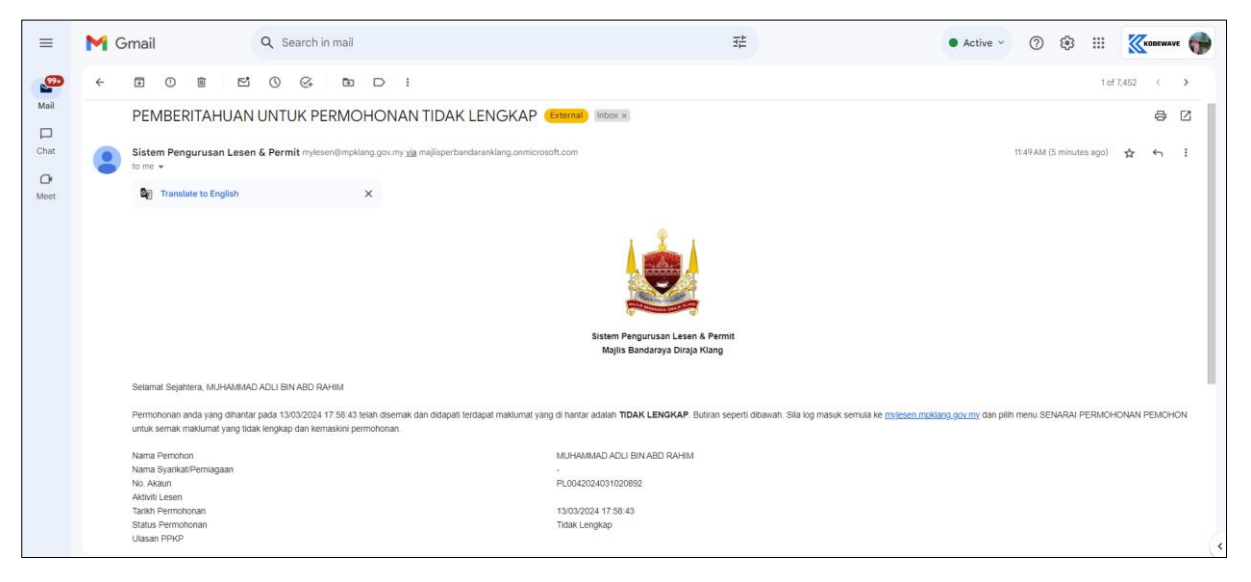

2. Anda perlu log masuk ke dalam sistem mylesen terlebih dahulu. Tekan butang *Login*.

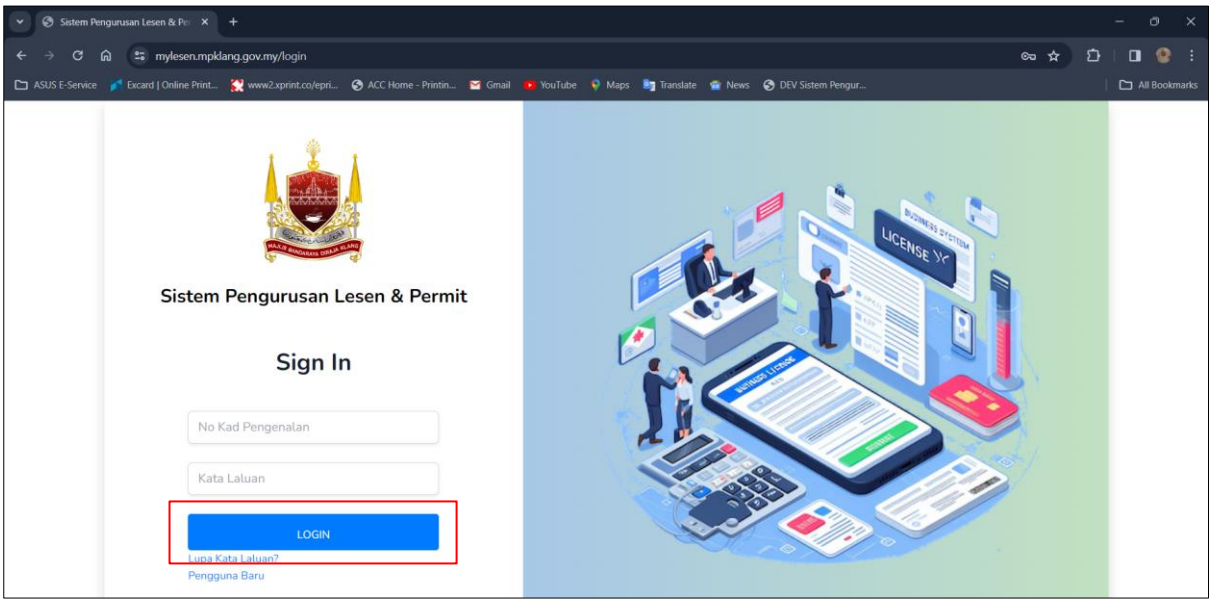

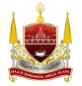

3. Klik pada *Senarai Permohonan Pemohon*

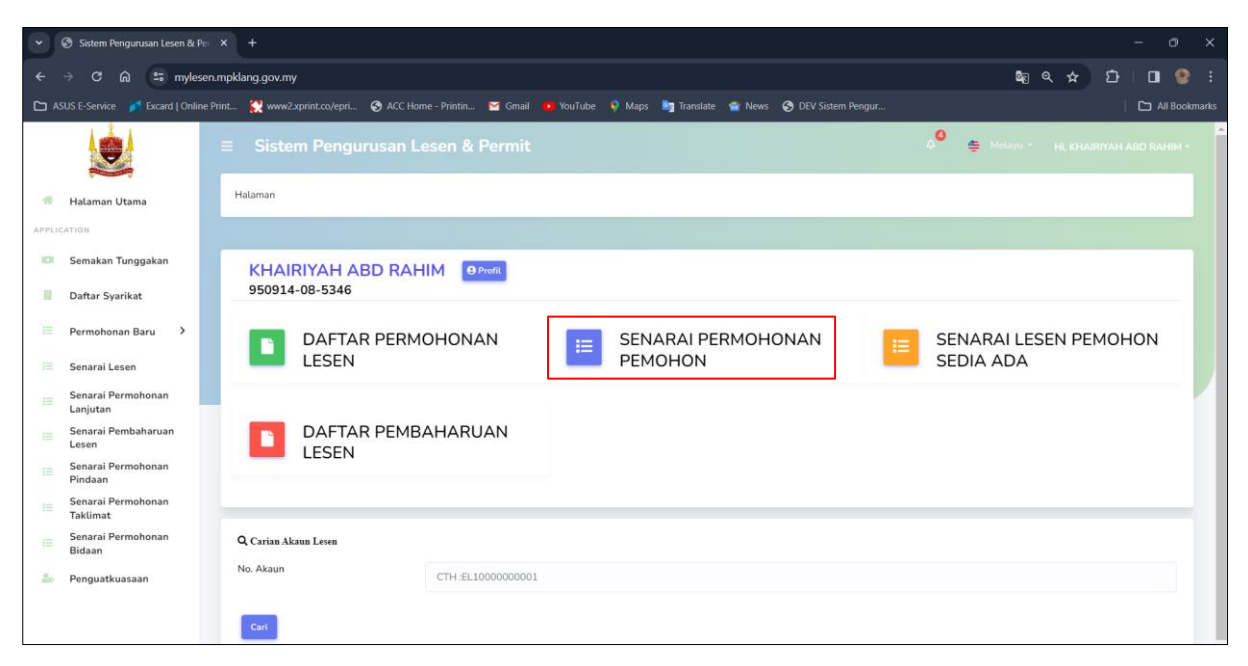

4. Pilih borang permohonan yang perlu dikemaskini. Klik Kemaskini untuk mengemaskini

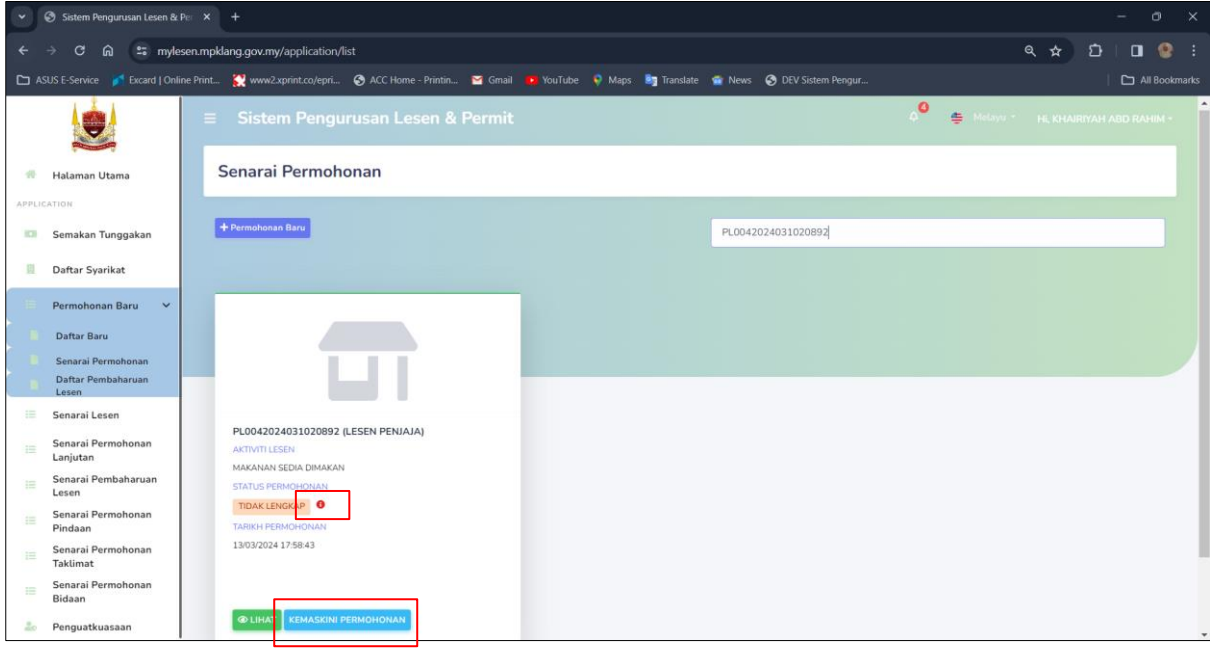

Nota: Pemohon tekan butang *i (berwarna merah disebelah status permohonan)* untuk lihat ulasan tidak lengkap permohonan.

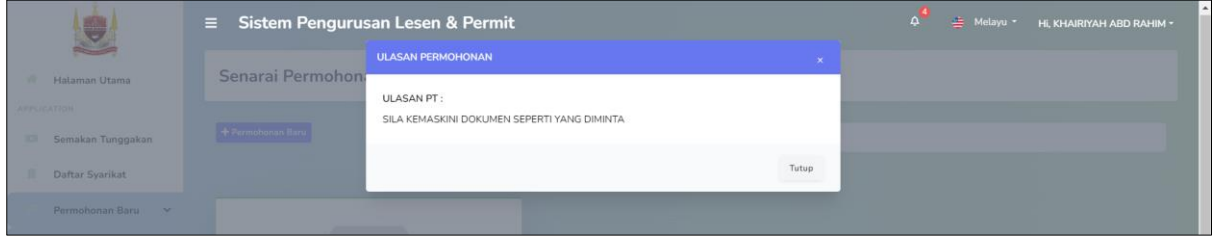

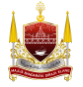

5. Kemaskini butiran yang diperlukan. Dan tanda perakuan pemohon, kemudian tekan butang *Hantar*.

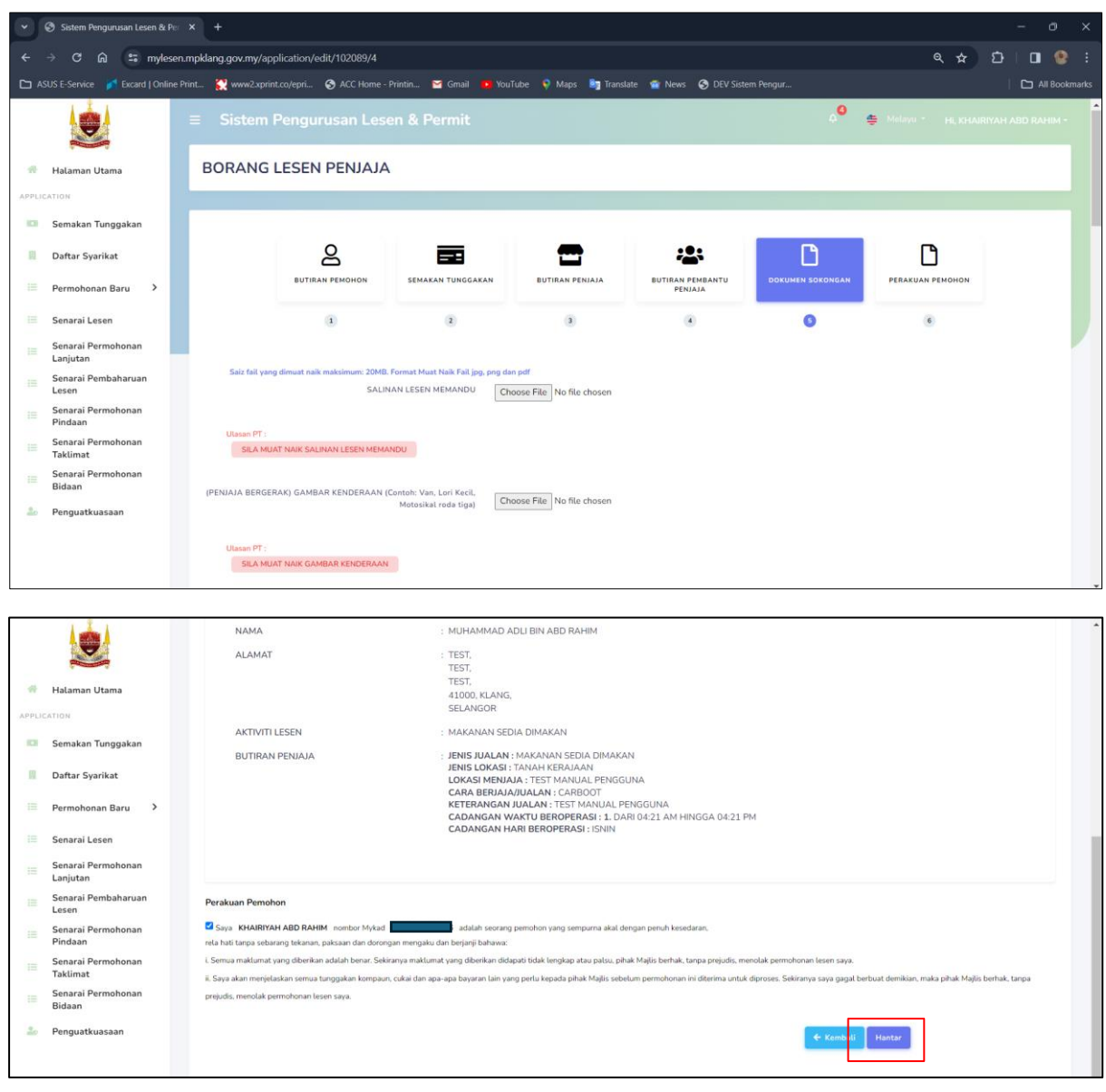

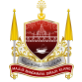